# 平成29年度 プログラミング研修講座

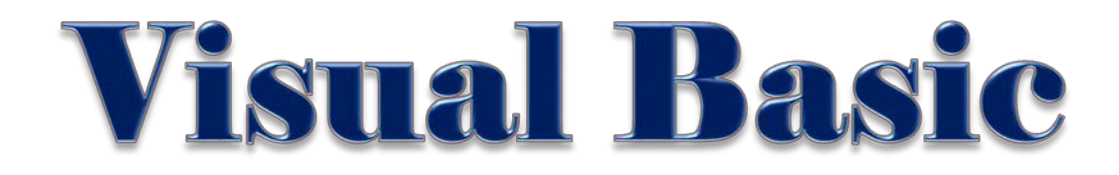

## Public Class Form! Private Property In As Date Private Sub Form1\_Load(sender As System.Cbject, e As System.EventArgs) Handles MyBase.Load Timer1.Interval = 500 Timer1.Enabled = True End Sub Private Sub Timer1\_Tick(sender As System Object, e As System EventArgs) Handles Timer1 Tick  $In = Now$ Label1.Text = Tn.Hour.ToString + "時" + Tn.Minute.ToString + "分" + Tn.Second.ToString + "秒" End Sub Private Sub Button1\_Click(sender As System Object, e As System EventArgs) Handles Button1 Click Me.Close Q End Sub End Class

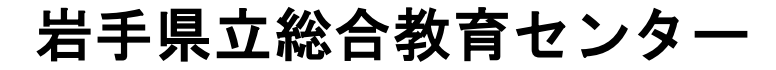

## 第3章 Visual Studio Community 2015 の基本操作

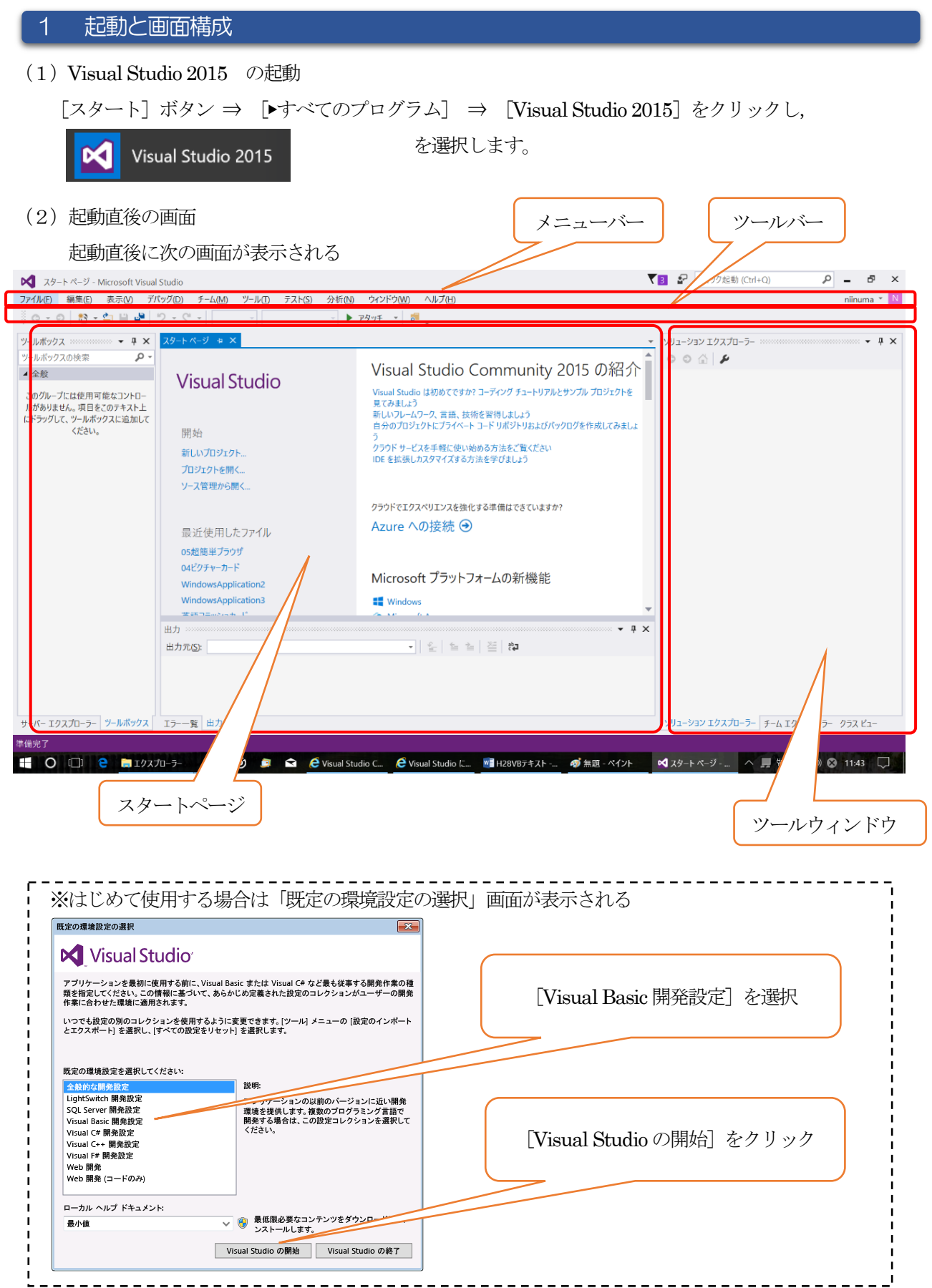

### 2 プログラムファイルの作成

Visual Studio Community 2015 では、作成するプログラムファイルをプロジェクトと呼ばれる単位で管 理します。プログラムを作成するためには,まずプロジェクトを作成する必要があります。プロジェクトを 作成することで,プログラムコードを保存するためのファイルやコンパイルに関する情報を保存するファイ ルなどが自動的に生成されます。複数のプロジェクトをまとめたものをソリューションといいます。 (1)新しいプロジェクトの作成

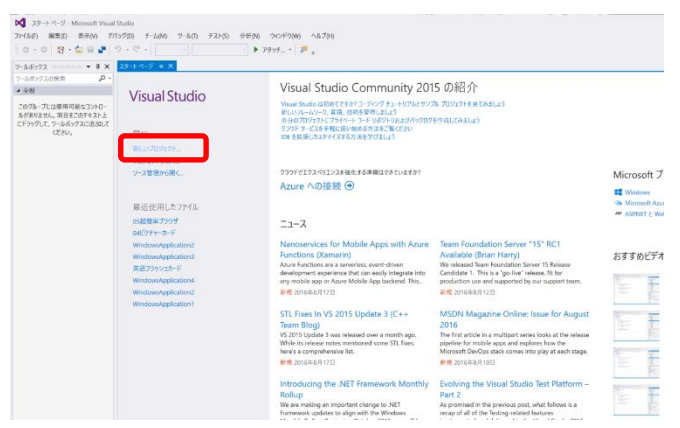

① スタートページの[新しいプロジェクト] をクリックする

<別法> メニューバーの[ファイル]をクリックし [新しいプロジェクト]をクリックする

 $\begin{array}{ccc} \frac{1}{\left| \mathcal{M} \right|^{1/2} \cup \mathcal{D}^{1/2}} & \frac{1}{\left| \mathcal{M} \right|^{2}} & \frac{1}{\left| \mathcal{M} \right|^{2}} \end{array}$  (2) 「新しいプロジェクト」ダイアログボッ 4 インストール済み Œ 種類: Visual Basir  $4727$ Windows ユーザー インターフェイスを含むアプ<br>ケーションを作成するためのプロジェクトです  $\begin{array}{ccc}\n\begin{array}{ccc}\n\text{vs.} & & \text{WPF}& \text{Pf1y} & \text{Pf1y} & \text{Pf1y} \\
\text{Sf1} & & & \text{Pf1} & \text{Pf1} & \text{Pf1} & \text{Pf1} \\
\text{Sf2} & & & \text{Pf1} & \text{Pf1} & \text{Pf1} & \text{Pf1} & \text{Pf1} \\
\end{array}\end{array}$ .<br>Visual Basir **A** Visual Basic va<br>
<br />
コンソール アプリケーション **Visual Basic** <mark>WB</mark> 共有プロジェクト Visual Basir Diver クラス ライブラリ **Visual Basir** ■ クラス ライブラリ (ボータブル) and Basil  $721$ <br>ual F# t<br>Ivisual C++<br>SQL Serve Pythor オンラインでテンプレートを検索するには、ここをクリックします。 オンライン 名前(N): **揚所** W型クフォルダWybW 参照(B). Ciffbersitri ■ ソリューションのディレクトリを作成(D)<br>■ ソリューションのディレクトリを作成(D) ソリューション名(M) OK | キャンセル | 新しいプロジェクト  $\overline{\phantom{0}}$  $\overline{\mathbf{x}}$  $\begin{array}{l} \begin{array}{c} \mathcal{P}(\mathfrak{B})\\ \mathcal{P}(\mathfrak{B})\\ \mathcal{P}(\mathfrak{B})\end{array} \end{array}$   $\begin{array}{c} \begin{array}{c} \mathcal{P}(\mathfrak{B})\\ \mathcal{P}(\mathcal{P})\mathcal{P}(\mathcal{P})\end{array} \end{array}$   $\begin{array}{c} \mathcal{P}(\mathcal{P}(\mathcal{P}))\\ \mathcal{P}(\mathcal{P}(\mathcal{P}))\\ \mathcal{P}(\mathcal{P}(\mathcal{P}))\\ \mathcal{P}(\mathcal{P}(\mathcal{P}))\\ \mathcal{$ ▶ 最近使用したファイル NFT Fram ork 4.5.2 → 並べ替え: 既定 種類: Visual Basic **T** what Windows ユーザー インターフェイスを含むアプリ<br>ケーションを作成するためのプロジェクトです  $\begin{array}{ccc}\n\begin{array}{ccc}\n\text{vs.} & \text{WPF}& \text{Pflyy--yay} \\
\hline\n\text{Sf} & \text{WPF}& \text{Pflyy--yay}\n\end{array}\n\end{array}$ Visual Rasic ve<br>
コンソール アプリケーション **Visual Rasin** <mark>WB</mark> 共有プロジェクト **Visual Basic** ■ クラスライブラリ Visual Basic

D → クラス ライブラリ (ボータブル)

オンラインでテンプレートを検索するには、ここをクリックします。

Workf<br>テスト Visual F#<br> $V$  Visual C+<br> $SQL$  Serve Pythor

Wir

■ オンライン 名前(N)

場所(L) ソリューシ

クスが表示される インストールされたテンプレートの [Visual Basic] を選択し, [Windows フ ォーム アプリケーション]を選択する

③ 名前の入力欄にプロジェクト名を入力し [OK] ボタンをクリックする

sivelying the content of the content of the content of the content of the content of the content of the content of the content of the content of the content of the content of the content of the content of the content of t

OK キャンセル 以上の操作を行うと,新しいプロジェクトが作成され,プログラムの作成画面が表示されます。

■ ソリューションのディレク<br>□ ソース管理に追加(U)

イレクトリを作成の

参照(B)

**Visual Basic** 

## 3 IDE(統合開発環境)画面の構成

プログラムの開発は,この画面で「Windows アプリケーションプロジェクト用のプロジェクトの作 成」,「コントロールの配置」,「コントロールのプロパティの設定」,「プログラムコードの編集・実 行・デバッグ」を行います。

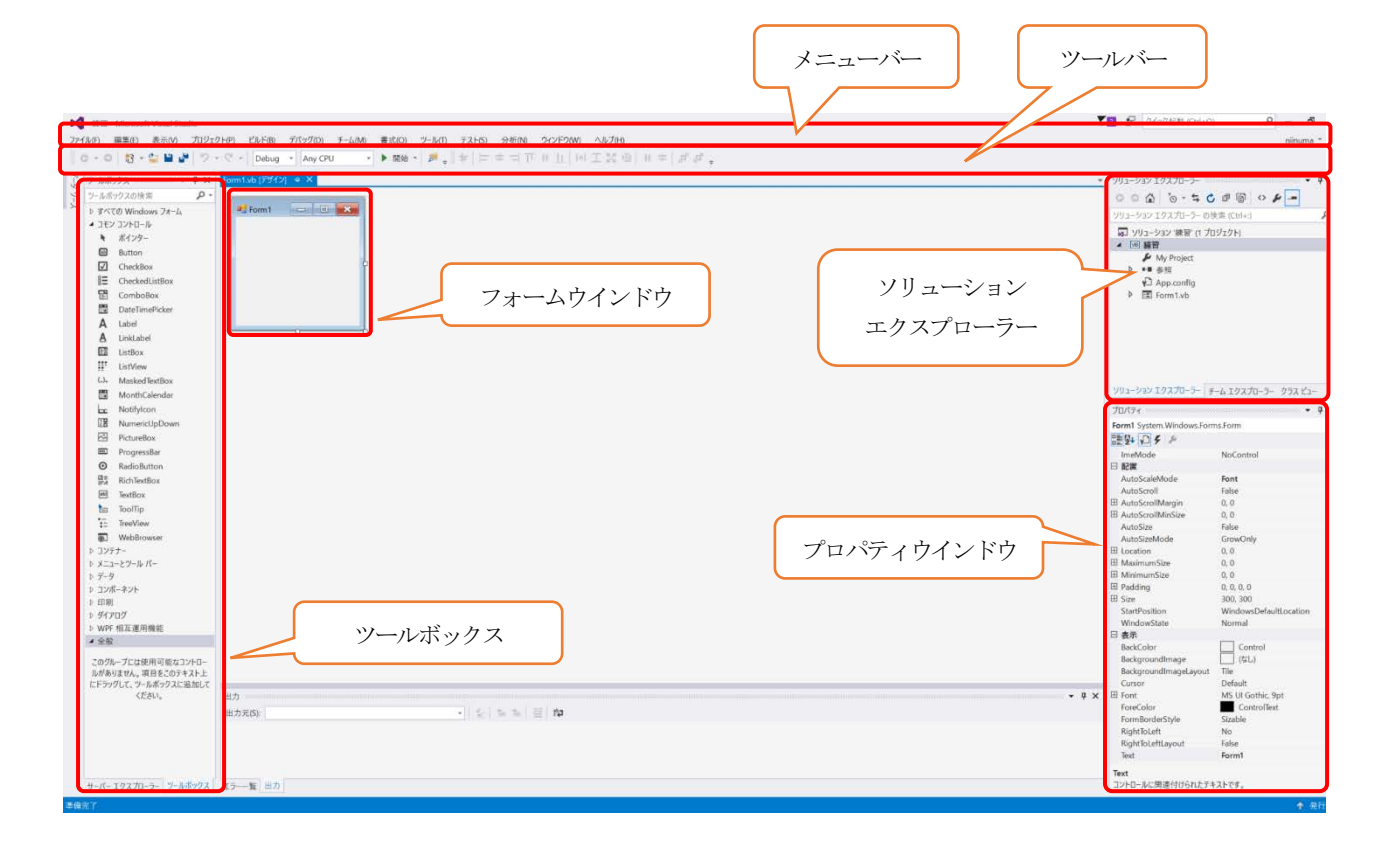

#### § 用語の確認

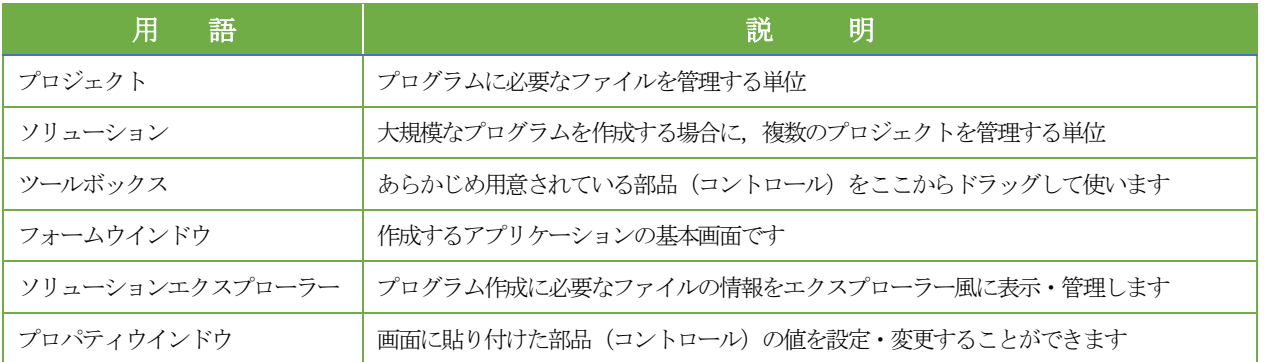

## ツールボックス内のコントロールとその機能

●Windows フォームデザイナーを表示しているときのツールボックス

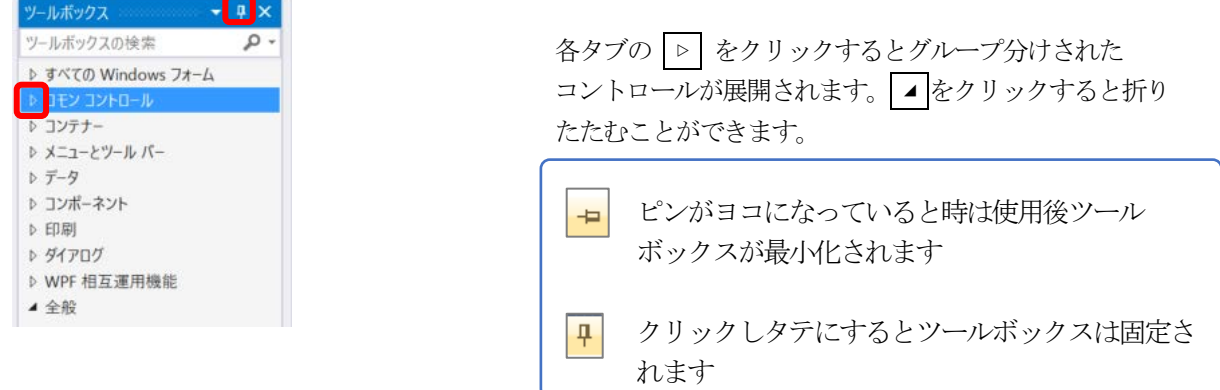

▼「コモン コントロール」: 主にフォーム上に配置するコントロールがグループ化されている

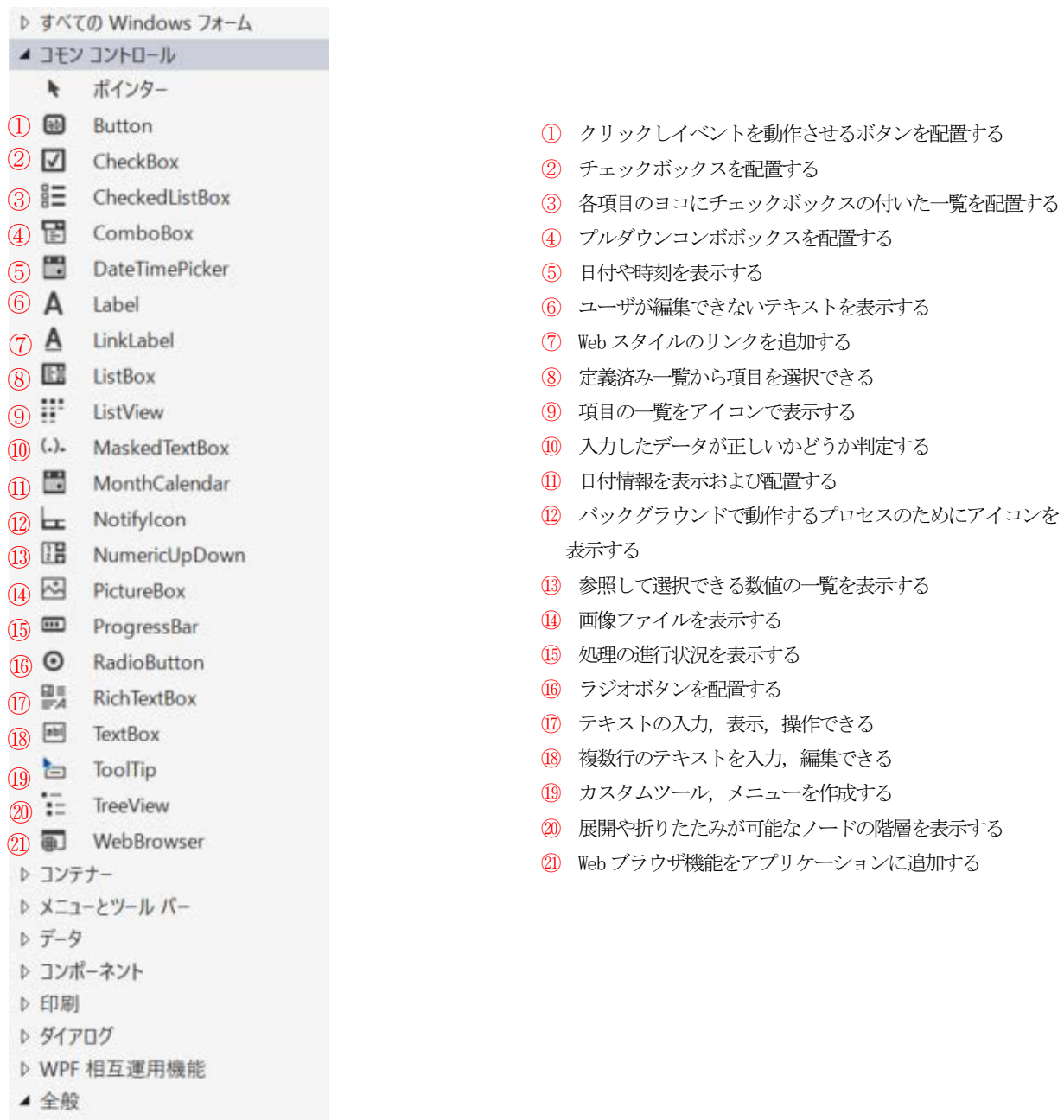

## 5 「プロパティ」ウインドウの機能

 フォームやコントロールの状態を表す値をプロパティといいます。プロパティの値を設定するために は、対象のコントロールを選択状態にして、プロパティウインドウで行います。プログラム上から設定を することができます。

ここでは、「Form1」を選択した場合のプロパティウィンドウの内容について解説します。

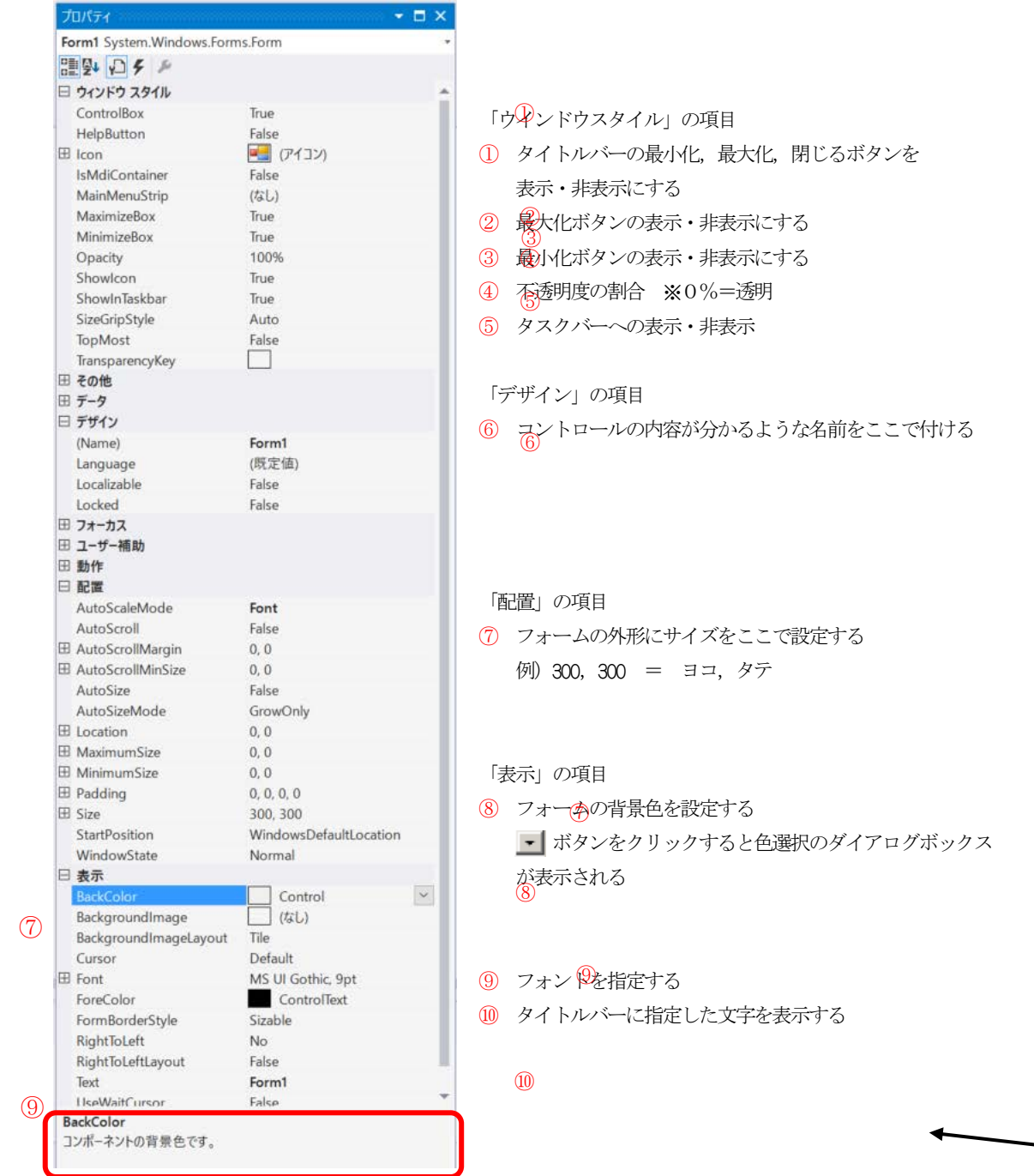

⑧

 $\bigcirc$ 

 $\circledZ$ ③ ④

⑤

⑥

機能を選択する

#### 6 演習1 プログラムファイルの作成(簡単カレンダー) 「簡単カレンダー」を作成しながら、プログラミングの基本的な手順と操作について説明します。 **Hill Form 1**  $\Box$ D $\Box$ ここでは,フォーム  $\blacksquare$ 2014年7月  $\blacksquare$ [MonthCalendar] 月 氶 木 士  $\overline{B}$ 金  $\overline{5}$ 29  $30$  $\overline{2}$  $\overline{3}$  $\overline{4}$ 貼り付けを行います。 7  $6\phantom{a}$  $\,8\,$  $\overline{9}$  $10$ 11  $12$ 15  $13$  $14$ 16  $17$ 18 19 これだけでは、プロ 20  $24 \overline{25}$  26  $21$ 22 23 27 28 29 30 -31 せん。 2 3 6  $\mathcal{R}$ -9 そこで, [終了] オ □ 今日: 2014/07/25 プリケーションが終了 します。 終了 STEP1 フォームの設定 ① プロパティウインドウの Text をクリックする プロパティ  $\overline{\phantom{a}}$   $\overline{\phantom{a}}$   $\overline{\phantom{a}}$   $\times$ Form1 System.Windows.Forms.Form  $\overline{\phantom{a}}$ ② 表示されている「Form1」を削除し,フォーム名を入  $\frac{1}{2}$   $\frac{1}{2}$   $\frac{1}{2}$   $\frac{1}{2}$   $\frac{1}{2}$ StartPosition 力する WindowsDefaultLocation Tag Text ここをクリックし, TopMost False TransparencyKey  $\Box$ 「簡単カレンダー」と入 UseWaitCursor False WindowState Normal **Text** コントロールに関連付けられたテキストです。 【設定】 簡単カレンダー STEP2 フォームの背景書を変更 プロパティ ③ BackColor をクリックする  $R \times$ Form1 System.Windows.Forms.Form  $\overline{\phantom{a}}$  $||\cdot||_2$   $||\cdot||_2$   $||\cdot||_2$ **田 AutoScrollMinSize**  $\overline{0, 0}$ ④ ▼をクリックし,[カスタム]タブをクリックする  $\overline{\phantom{a}}$ AutoSize False AutoSizeMode GrowOnly EnablePreventFocusChange AutoValidate BackColor  $\Box$  Control  $\vert$ ⑤ 好きな色を選択する **BackgroundImage**  $\overline{1}$   $\overline{1}$   $\overline{0}$   $\overline{0}$ BackgroundImageLayout  $\overline{\mathsf{Tile}}$ **BackColor** ▼をクリックします**BackOolor**<br>コンポーネントの背景色です。 カスタム ルート 12.7 = 1 1 [カスタム] タブをクリックし, 目的の色を選択します

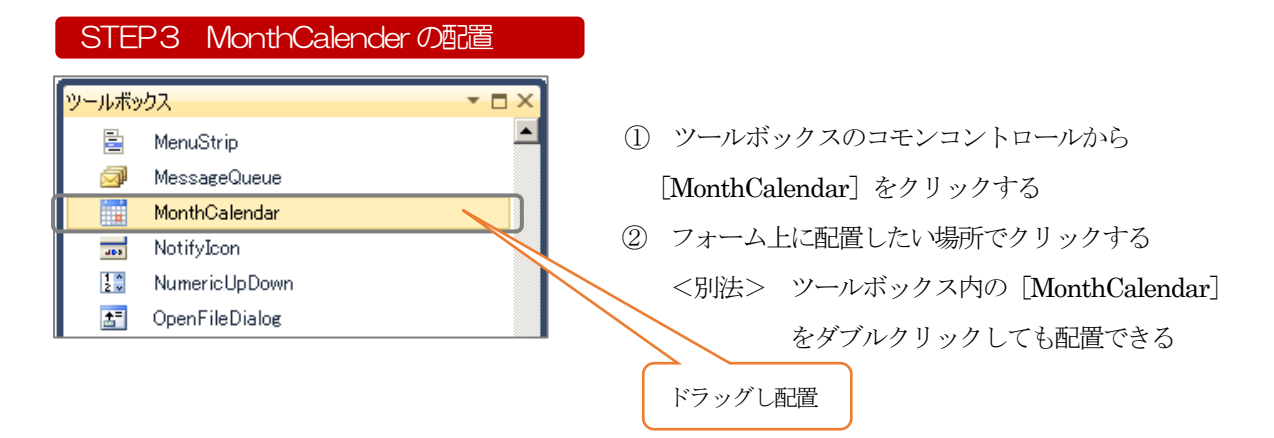

③ フォーム内でドラッグし位置を調整する

#### STEP4 Button の配置

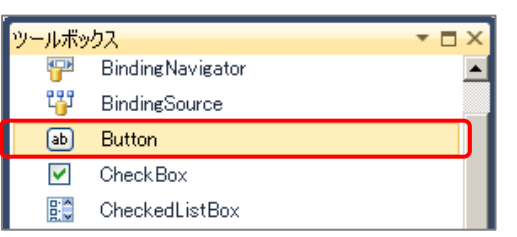

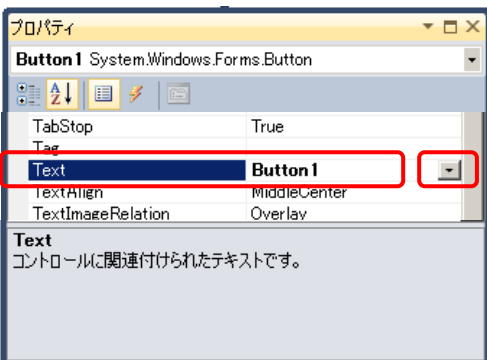

- ① ツールボックスから,[Button]をクリックする
- ② フォーム上で配置したい場所でクリックする
- ③ 位置調整を行う場合は,フォーム内でドラッグし カレンダーの下に移動する
- ④ フォーム上に配置したButon を選択している状態で, 「プロパティ」ウインドウ内の Text をクリック する
- ⑤ 「Button1」を削除しボタンに名前をつける 【設定】 終了

⑥ Enter キーを押すとButton の名前が変わる ※ボタンの色を変更したい場合は、BackColor で変更する

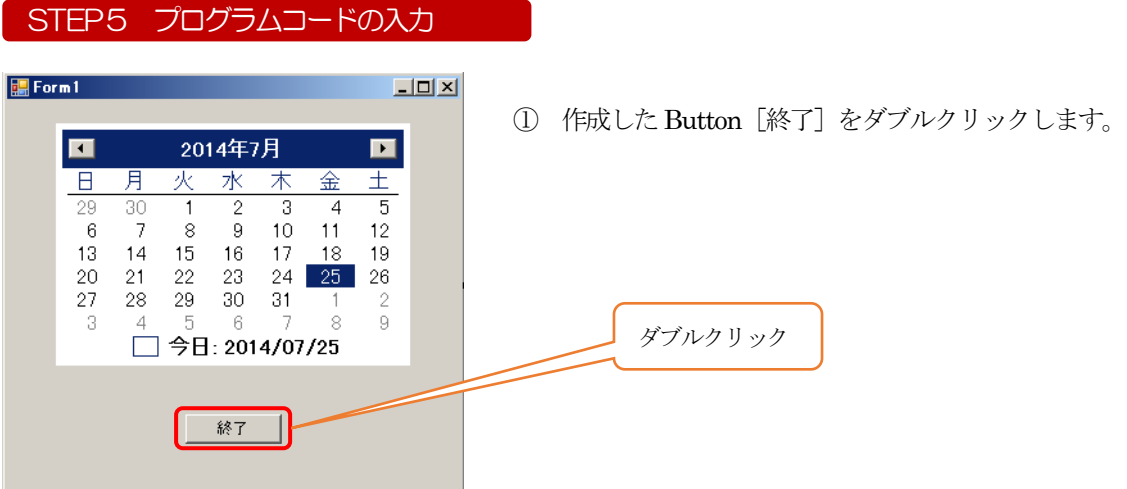

② コードエディタが起動し、イベントプロシージャ(サブルーチン)が自動的に生成されます。

▼コードエディタ画面

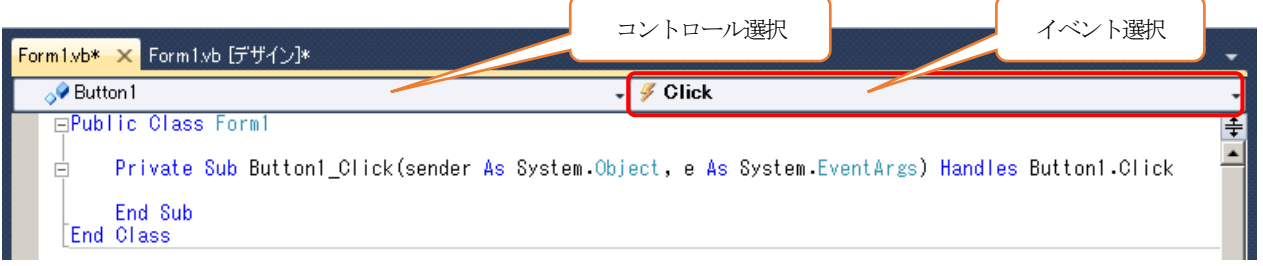

3 「Private Sub」と「End Sub」の間に, 半角英数で [End] と入力し, [Enter] キーを押します。

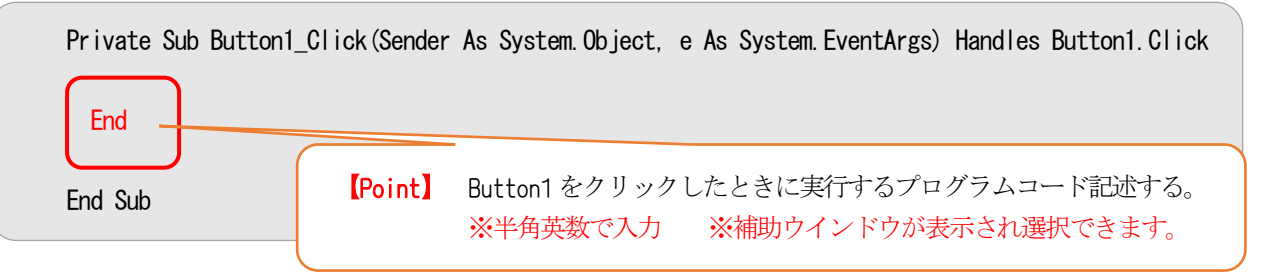

★イベントプロシージャの構成

Private Sub Button1\_Click(Sender As System.Object,e As System.EventArgs) Handles Button1.Click

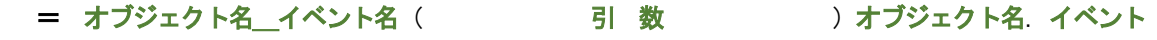

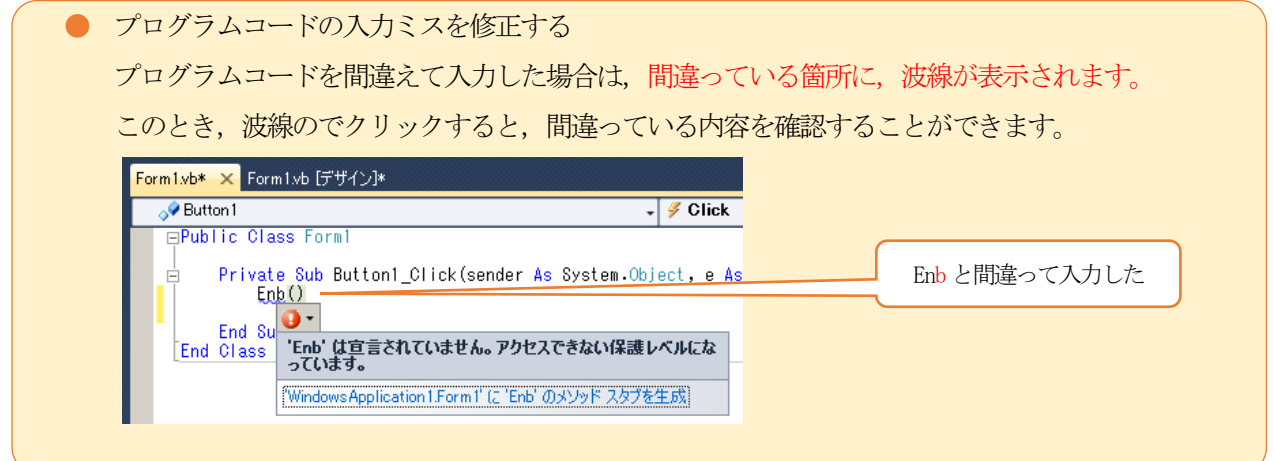

#### STEP6 プログラムの実行とデバッグ

入力したプログラムコードが正しいかを確認するために、デバッグを行います。デバッグとは、作成し たプログラムを実行し、誤り(バグ)を見付ける作業のことです。

$$
\blacktriangleright \ \ \mathop{\rm im}\nolimits \mathop{\rm im}\nolimits \ \mathop{\bar{\ast}}\nolimits
$$

①ツールバーにある[デバッグ開始]ボタンをクリック する

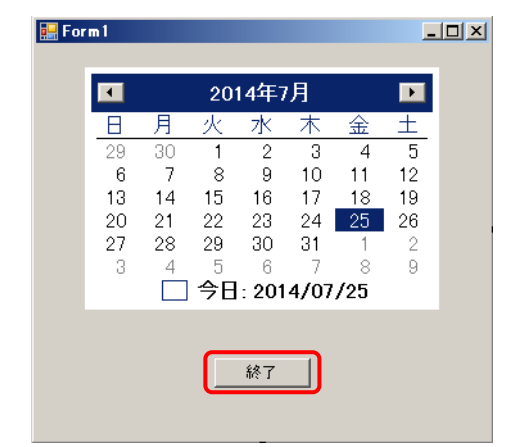

- ②作成したプログラムが実行され「MonthCalendar」が 表示される
- 3 [終了] ボタンをクリックし、表示された 「MonthCalendar」のウインドウが消えると作成した プログラムが正しく実行されたことになる

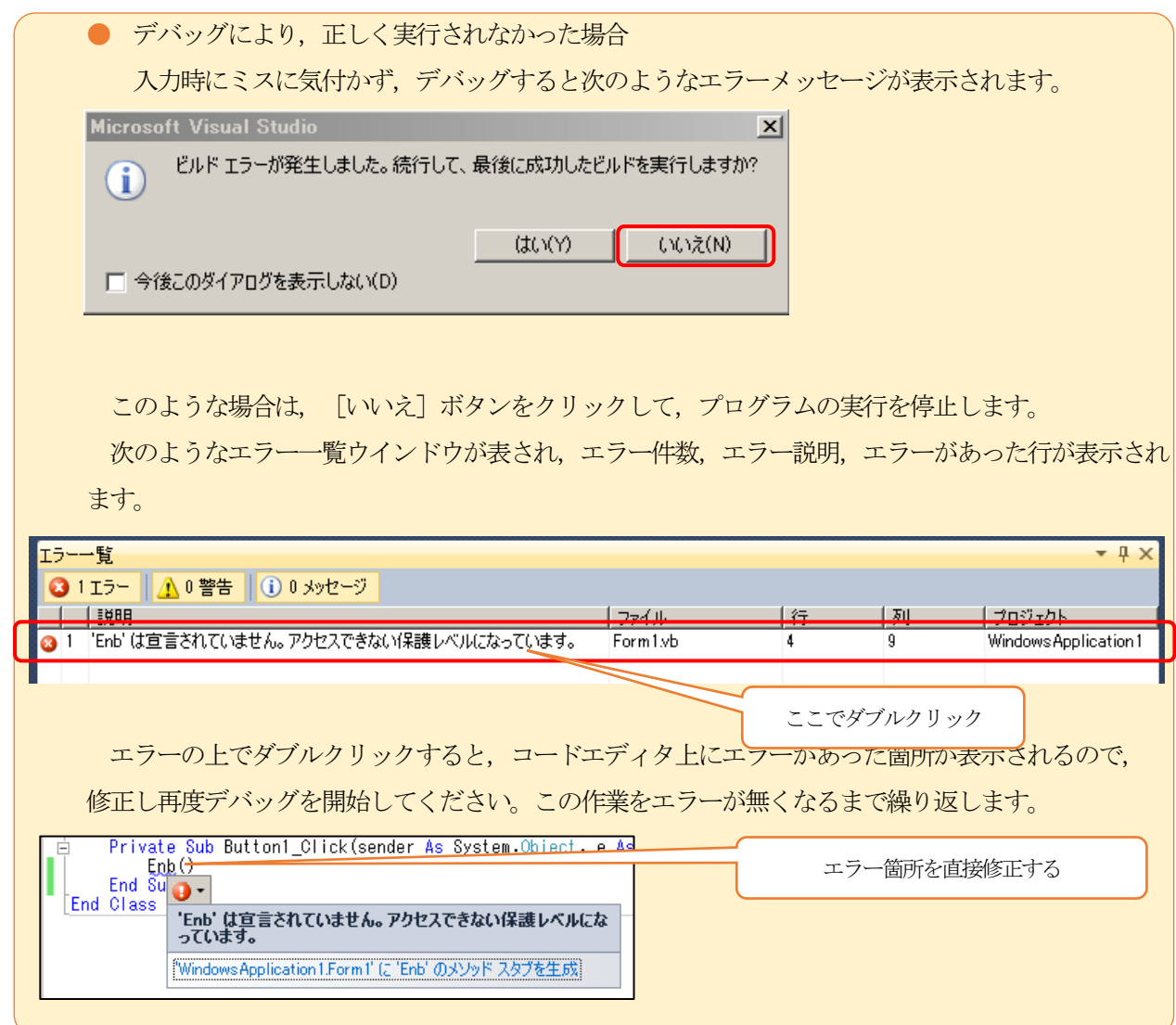

デバッグが完了した段階でのプログラムは、VisualBasic 上でしか実行することができません。

VisualBasic がインストールされていないコンピュータで,単独で動作させるためには,作成したプログ ラムをコンパイルして実行可能な形式のファイル (exe ファイルまたは dll) に変換し、 各プログラムファイ ルとの関連づけ(リンク)をする必要があります。この作業をビルドといいます。

ビルドを行うことで,初めてアプリケーションソフトが完成します。

#### STEP7 プロジェクトの保存

プロジェクトを作成しただけでは,プロジェクト用ファイルの保存は行われないので,作成したプロ ジェクトは保存しておきます。

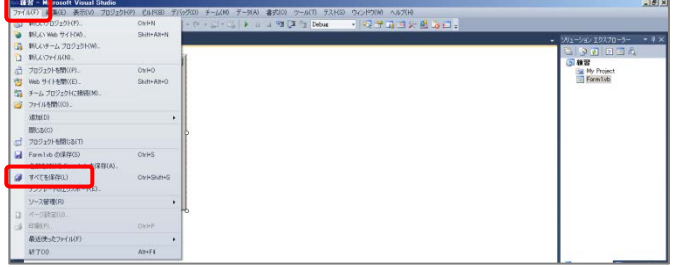

① [ファイル]メニューをクリックし, [すべてを保存]を選択する

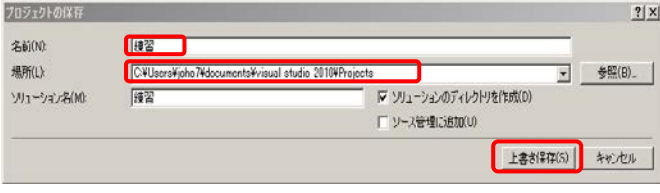

- ② 名前の入力欄に,プロジェクト名を入力する ※プロジェクト作成時に入力している場合は そのプロジェクト名が表示される
- ③ 保存場所は,[参照]ボタンをクリックし任 意の保存先を指定することができる

#### 【設定】 D:¥氏名

④ 入力内容を確認し,[上書き保存]ボタンを クリックする

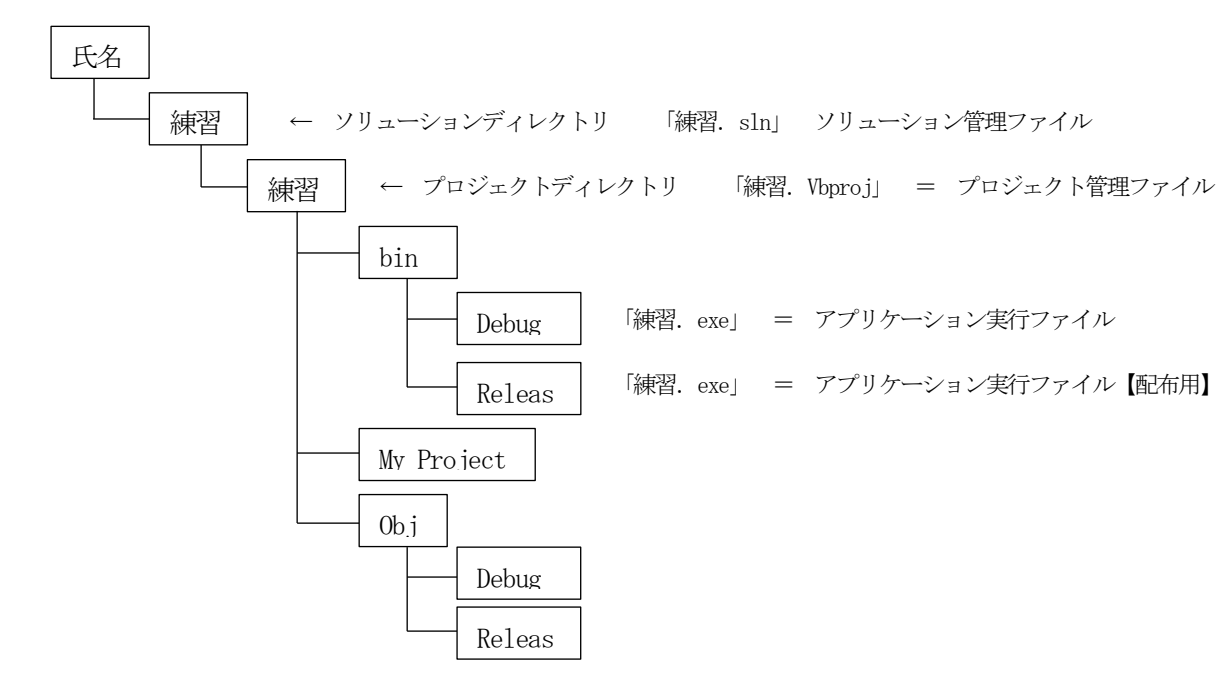

【 保存先のフォルダ構成 】

### (1) 演習3 英語フラッシュカード

文字と画像の表示(同じウインドウで表示)するアプリケーションを作成します。

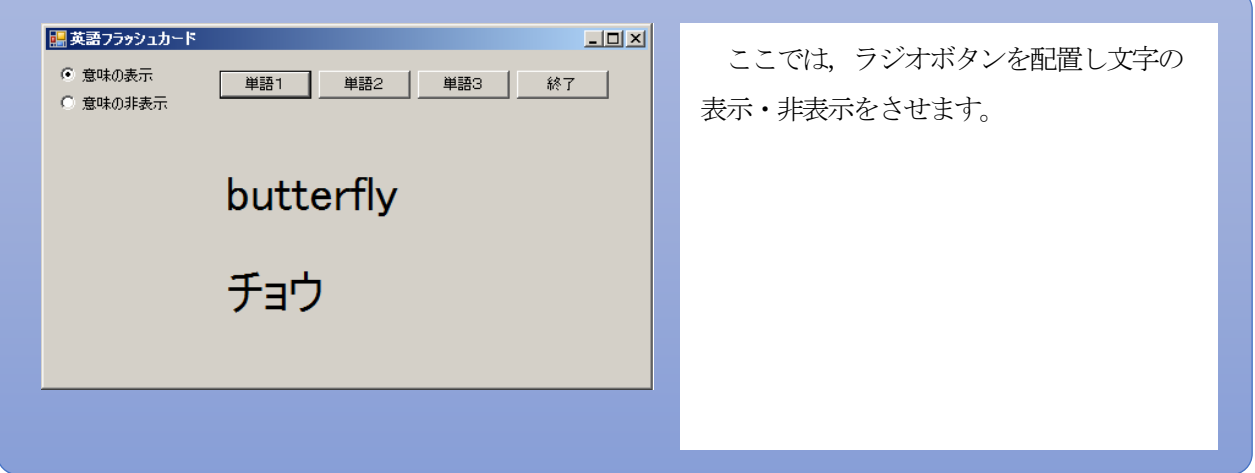

## ■ コントロールを配置とプロパティの設定

- (1) スタートページで[新しいプロジェクト]をクリックし,「新しいプロジェクト」のダイアログウインドウ を表示させる
- (2) [Windows フォームアプリケーション]を選択しプロジェクト名を入力する

#### 【設定】 英語フラッシュカード

- (3) フォームウインドウの[Form1.vb]をクリックする
- (4) 「プロパティ」ウインドウで、「Form1」のサイズと名前を設定する

【設定】 Text 英語フラッシュカード Size 500,300

(5) ツールボックスからラジオボタン[RadioButton]を2つ配置し,それぞれの名前を設定する

#### 【設定】

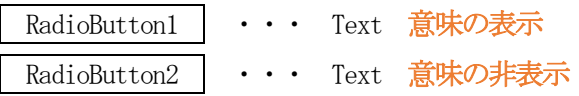

(6) [Button]を選択して横に4つボタンを配置し,それぞれの名前を設定する

### 【設定】

- Button1 |  $\cdots$  Text 単語1 Button2  $\cdots$  Text 単語2 Button3  $\cdots$  Text 単語3 Button4 |  $\cdots$  Text 終了
- (7) [Label]を選択して2つ配置し,それぞれのフォントサイズを設定する
	- Labell  $\cdot \cdot \cdot$  Font 30 Label2  $\cdot \cdot \cdot$  Font 30

## ■ プログラムの記述

(1)フォームをダブルクリックして次のコードを入力する

```
Label1. Text = "
```

```
Label2. Text = "
```
#### RadioButton1.Checked = True

(2)RadioButton1「意味の表示」をダブルクリックして次のコードを入力する

#### Label2.Visible = True

(3) RadioButton2「意味の非表示」をダブルクリックして次のコードを入力する

### Label2.Visible = False

- (4) Button1「単語1」をダブルクリックして次のコードを入力 Label1. Text =  $"butterfly"$ Label2. Text =  $"f \exists y"$
- (5)Button2「単語2」をダブルクリックして次のコードを入力する

```
Label1. Text = "beetle"Label2.Text = ''カブトムシ"
```
(6) Button3「単語3」をダブルクリックして次のコードを入力する

```
Label1. Text = "dragonfly"
Label2.Text = "トンボ"
```
(7)Button4「終了」をダブルクリックして次のコードを入力する

Me. Close ()

## ■ デバッグ

コードを入力し終えたら、開始ボタン ▶ を押して動作確認する

#### ■ 保存

すべてを保存を ■ クリックして、ソリューションを保存する

```
Public Class Form1
    Private Sub Form1 Load (sender As System. Object, e As System. EventArgs) Handles MyBase. Load
        Label 1. Text = ""
        Label 2. Text = ""
         RadioButton1.Checked = True
    End Sub
    Private Sub RadioButton1 CheckedChanged (sender As System. Object, e As System. EventArgs) Handles
RadioButton1.CheckedChanged
         Label2.Visible = True
    End Sub
    Private Sub RadioButton2 CheckedChanged (sender As System. Object, e As System. EventArgs) Handles
RadioButton2. CheckedChanged
         Label2.Visible = False
     End Sub
    Private Sub Button1 Click(sender As System. Object, e As System. EventArgs) Handles Button1. Click
        Label1. Text = "butterfly"
        Label 2. Text = " \neq \exists ウ"
     End Sub
    Private Sub Button2_Click(sender As System. Object, e As System. EventArgs) Handles Button2. Click
        Label 1. Text = "beet |e"
         Label2.Text = "カブトムシ"
     End Sub
   Private Sub Button3_Click(sender As System. Object, e As System. EventArgs) Handles Button3. Click
        Label1. Text = "dragonfly"
         Label2.Text = "トンボ"
    End Sub
   Private Sub Button4_Click(sender As System. Object, e As System. EventArgs) Handles Button4. Click
        Me. Close ()
     End Sub
End Class
```
(3) 演習5 超簡単ブラウザ

自作のブラウザを作成します。

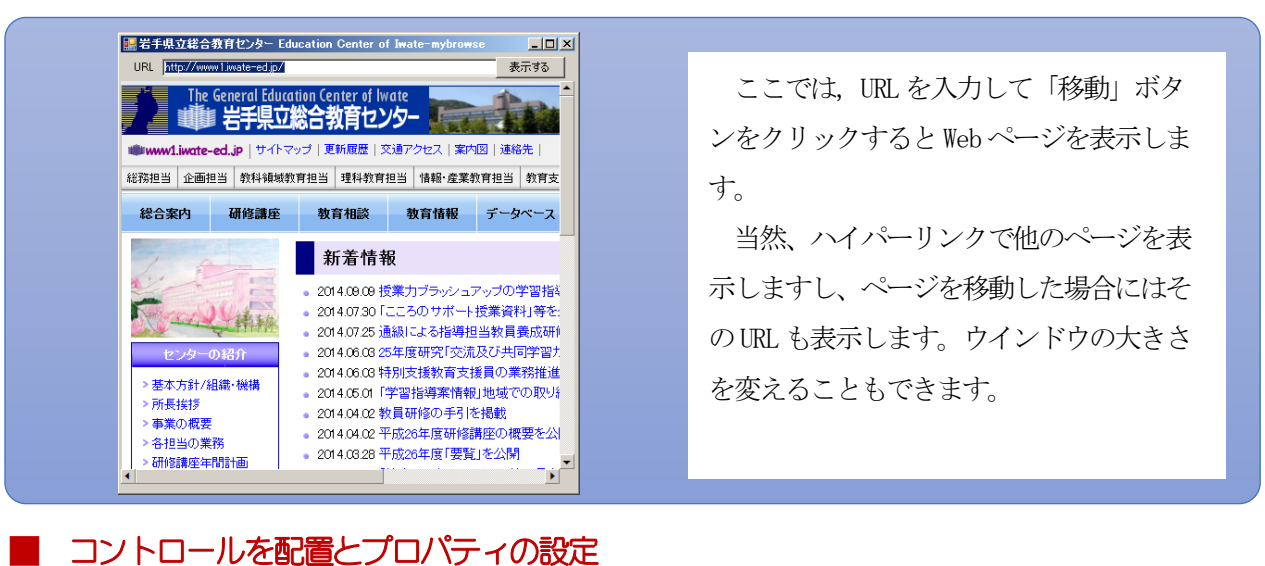

(1) スタートページで[新しいプロジェクト]をクリックし,「新しいプロジェクト」のダイアログウインドウ

を表示させる

(2) [Windows フォームアプリケーション]を選択しプロジェクト名を入力する

【設定】 Myブラウザ

- (3) フォームウインドウの[Form1.vb]をクリックする
- (4) 「プロパティ」ウインドウで、「Form1」のサイズと名前を設定する 【設定】 Size 530,540
- (5) ツールボックスで [Label] を1つ配置する

【設定】 Label1 Text URL

- (6) [TextBox]を選択して1つ配置する 【設定】size 345,19
- (7) [Button]を選択して1つ配置する 【設定】 Button1 Text 表示する
- (8) 「ツールボックス」で「すべてのWindows フォーム」を選択して、一番下の「WebBrowser】■ WebBrowser を選択して1つ配置し,次のように設定する

【設定】 Sise 490, 434

## ■ プログラムの記述

- (1) フォームをダブルクリックして「Private Sub Form1\_Load」の中に次のコードを記入する TextBox1.Text =  $"http://www1.iwate-ed.jp/"$ WebBrowser1.Navigate(TextBox1.Text)
- (2) フォームのイベントから「v 」をクリックして「Resize」を選択する

**チ** (Form1 イベント) ı ş **Resize**  $\overline{\phantom{a}}$ 

「Private Sub Form1\_Resize」の中に次のコードを記入する

WebBrowser1. Width = Me. Width  $-10$ 

- WebBrowser1. Height = Me. Height  $-65$
- (3) Button1「表示する」をダブルクリックして次のコードを入力する

#### WebBrowser1.Navigate(TextBox1.Text)

(4) ウェブブラウザ(WebBrowser)をダブルクリックして「Private Sub WebBrowser1\_Navigated」に 次のコードを入力する

```
Me. Text = WebBrowser1. Document. Title. ToString () + " - MyBrowser"Me. TextBox1. Text = WebBrowser1. Url. ToString()
```
■ デバッグ

コードを入力し終えたら、開始ボタン ▶ を押して動作確認する

■ 保存

すべてを保存 を ■ クリックして、ソリューションを保存する

【作成されたプログラム】

```
Public Class Form1
```

```
Private Sub Form1 Load (sender As System. Object, e As System. EventArgs) Handles MyBase. Load
    TextBox1.Text = "http://www1.iwate-ed.jp/"
    WebBrowser1. Navigate (TextBox1. Text)
```
End Sub

```
Private Sub Form1 Resize(sender As Object, e As System. EventArgs) Handles Me.Resize
    WebBrowser1. Width = Me. Width -10WebBrowser1. Height = Me. Height -65
```
End Sub

```
Private Sub Button1_Click(sender As System. Object, e As System. EventArgs) Handles Button1. Click
    WebBrowser1. Navigate (TextBox1. Text)
 End Sub
```

```
Private Sub WebBrowser1 DocumentCompleted (sender As System. Object, e As
System.Windows.Forms.WebBrowserDocumentCompletedEventArgs) Handles WebBrowser1.DocumentCompleted
        Me. Text = WebBrowser1. Document. Title. ToString () + "-mybrowse"
        Me. TextBox1. Text = WebBrowser1. Url. ToString()
     End Sub
End Class
```
#### 2 変数と演算子

(1) 変数の基礎知識

 変数はデータを入れる容器です。変数をプログラムの中で使うためには、最初に「変数の宣言」を します。変数が使える有効範囲をスコープといいます。

- ① 変数の宣言
- Dim : 普通の変数の宣言に用います。 プロシージャ内で宣言した場合には、そのプロシージャ内で実行している間だけ有効 です (ローカル変数)。 ※ プロシージャ(クラスコードのまとまり)
- Public : アプリケーションのどこからでも使用可です。
- Static : プロシージャ内で使用します。プロシージャが終了しても変数の値を保持します (静的変数(プログラム終了まで値を所持する変数))。
- const : 値を参照することだけが可能な変数を定義することができます。
- ② 変数の宣言方法
	- 例: Dim 変数 As 型

#### Public 変数 As 型

- (2)変数名について
	- •変数名は英数または (アンダスコア)であること
	- ・漢字、ひらがなの変数名をつけることもできます(普通はつけませんが・・・)
	- ・変数名にVB2008 のコマンド名、オブジェクト名は使用できない。
	- ·英字の大文字と小文字は区別しない(C など他の言語は区別するのが普通です)
- (3) 代表的なデータ型について

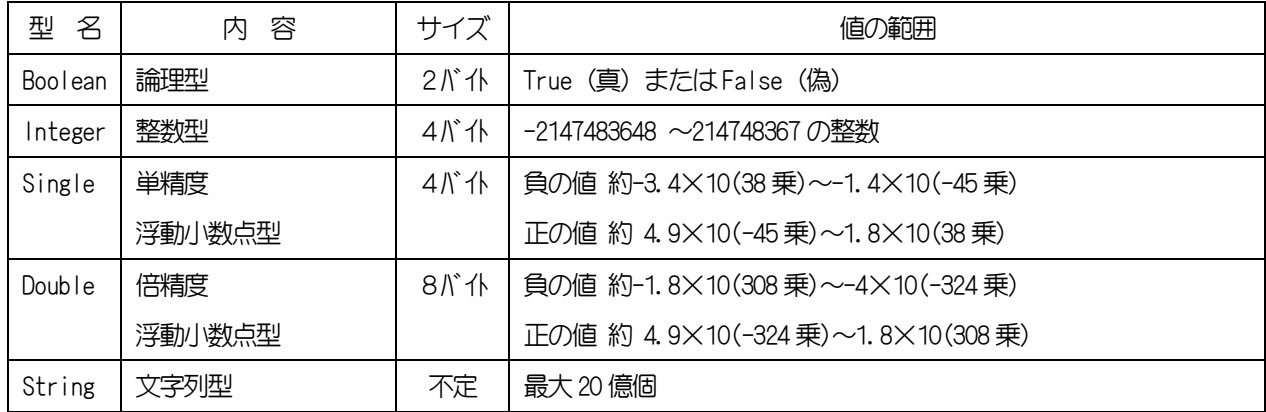

(4)変数への値の代入について

変数「Hensu」に数値の「1」を代入する場合には、次のように記入します。

Dim Hensu As Integer

Hensu =  $1$ 

または、次のように記入することにより、変数の宣言と代入ができます。

Dim Hensu As Integer =1

(5)型変換

データの型を持っているため、型が異なると計算ができません。例えば、テキストボックスに入力された文

字を数値にするためには型変換を行います。

Dim Suuti As Single

Dim Mozi As String

Suuti = Convert.ToSingle(Mozi) 逆に、数値を文字列に変換する場合には、

Mozi = Convert.ToString(Suuti)

#### (6)演算子

下表の上位が優先となります。優先順位を変える、または明確にしたい場合には括弧()を用いてくださ い。

〈算術演算子〉

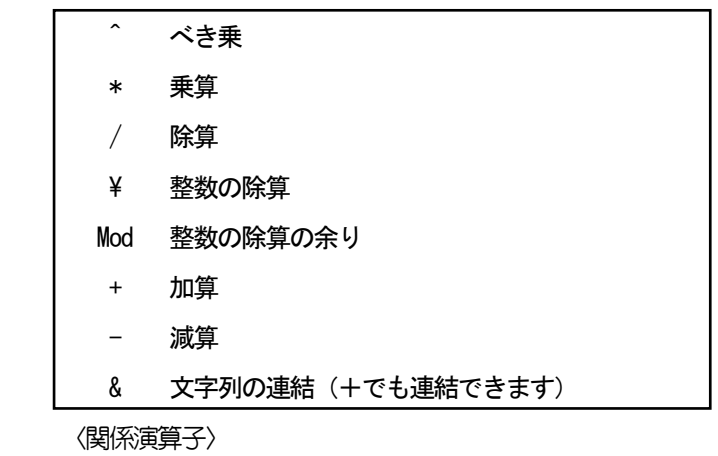

- = 等しい
	- <> 等しくない not(A=B)
	- < 小さい、未満
	- <= 以下(小さいか等しい)
	- > 大きい
	- >= 以上(大きいか等しい)

(6)関数

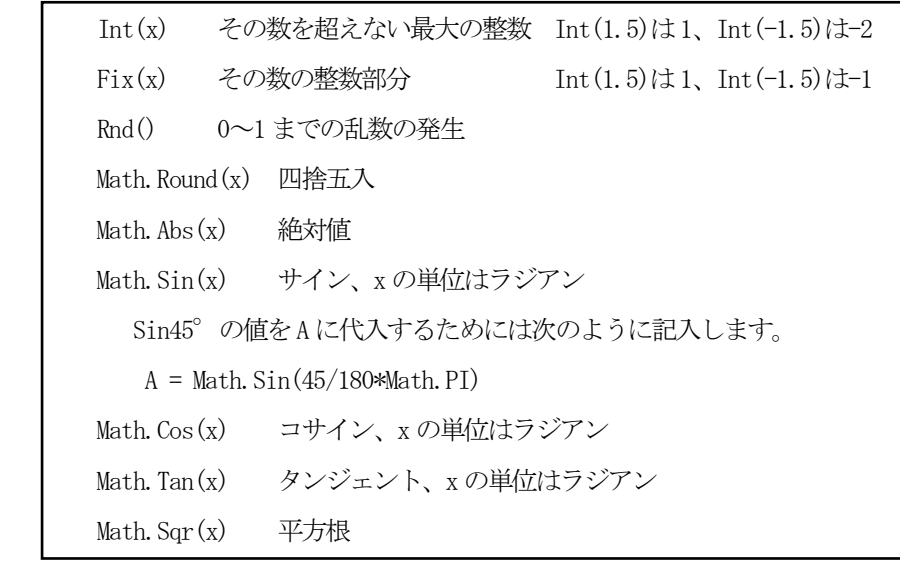

(7) 配列

配列は、同じ性質を持った値を効率的に管理するためのデータ構造です。変数の集合体ともいえます。配

列の各要素に書き込みを行うためには、インデックス(番号、添字)で指定します。インデックスが一つの ものを一次元配列、二つのものを二次元配列といいます。配列も宣言を行ってから使います。

- ① 整数型の一次元配列宣言の例 Dim Hairetu(10) As Integer
- ② 文字列の2次元配列宣言の例

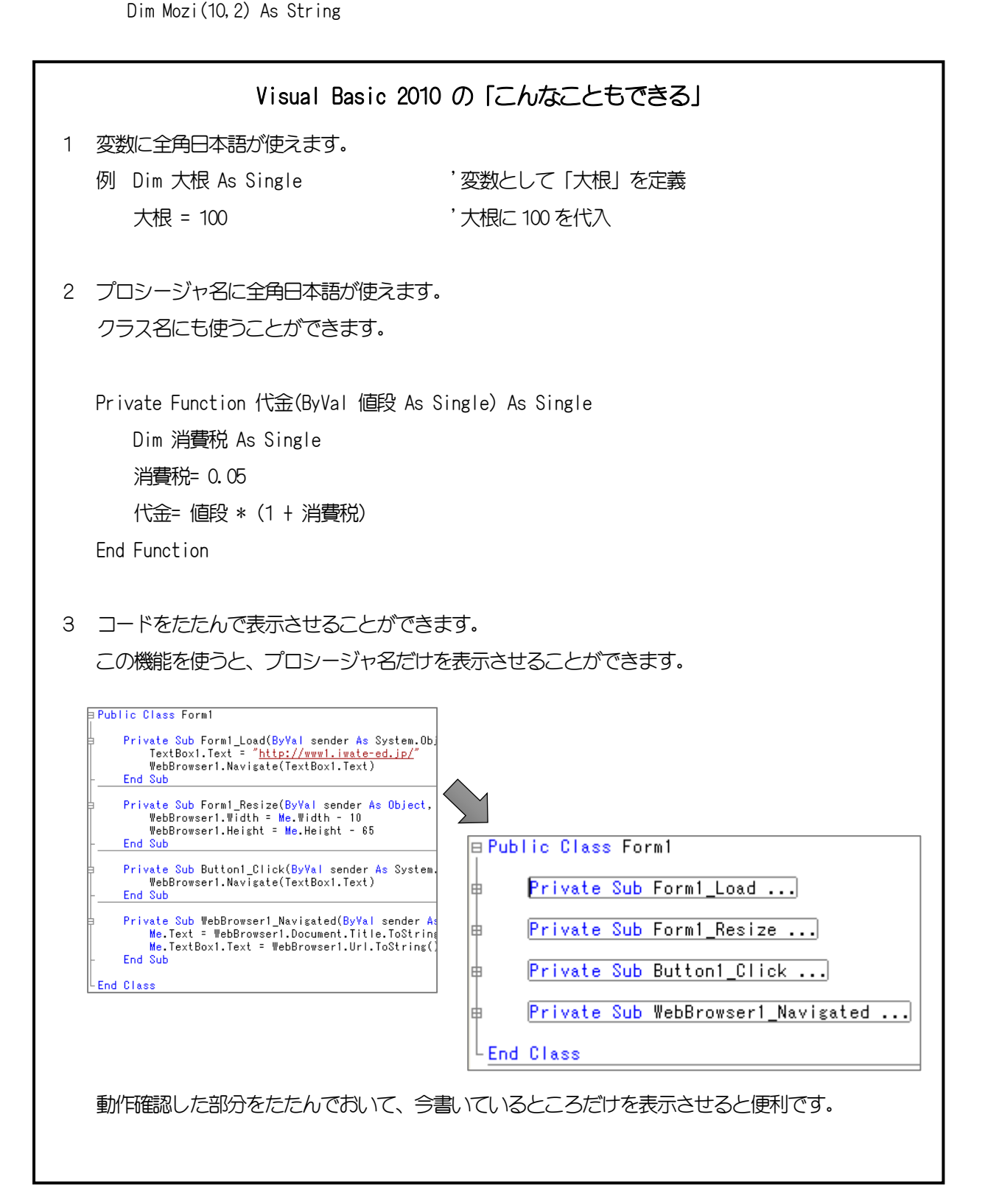

#### (1) 演習6 計算フラッシュカード

ランダムに出てくる1桁の足し算をするプログラムを作成します。

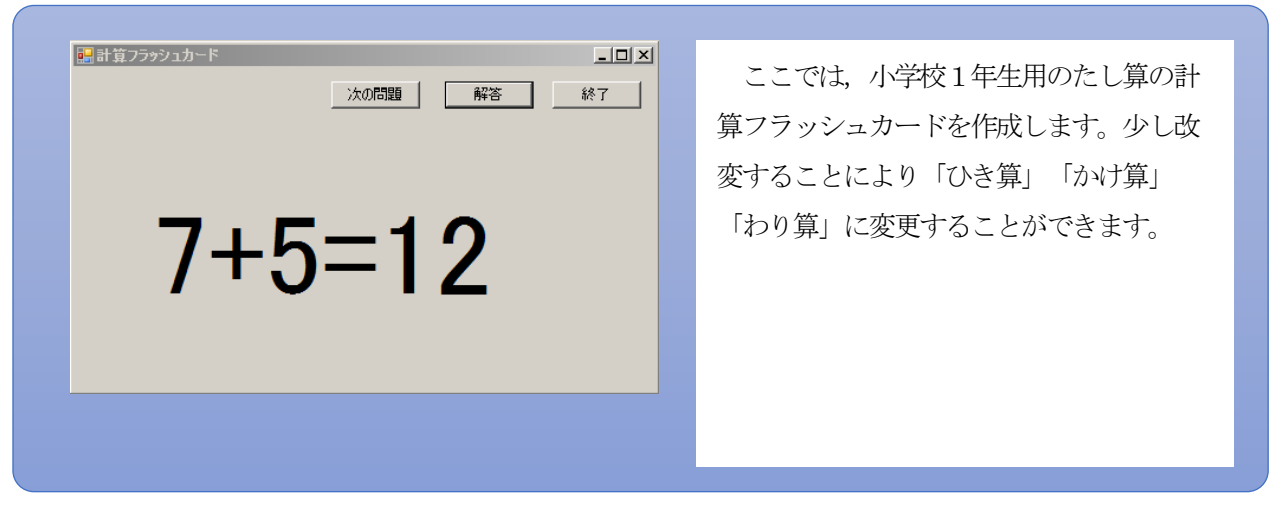

## ■ コントロールを配置とプロパティの設定

- (1) スタートページで[新しいプロジェクト]をクリックし,「新しいプロジェクト」のダイアログウインドウ を表示させる
- (2) [Windows フォームアプリケーション]を選択しプロジェクト名を入力する 【設定】 計算フラッシュカード
- (3) 「ソリューション エクスプローラー」ウインドウの[Form1.vb]をクリックする
- (4) 「プロパティ」ウインドウで、「Form1」のサイズと名前を設定する 【設定】 Text 計算フラッシュカード Size 700,300
- (5) ツールボックスから[Button]を選択して3つボタンを配置し次のように設定する

## 【設定】

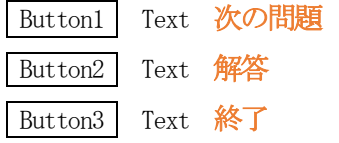

- (6) ツールボックスから[Label]を選択して配置し次のように設定する
	- 【設定】 Font → size  $72$

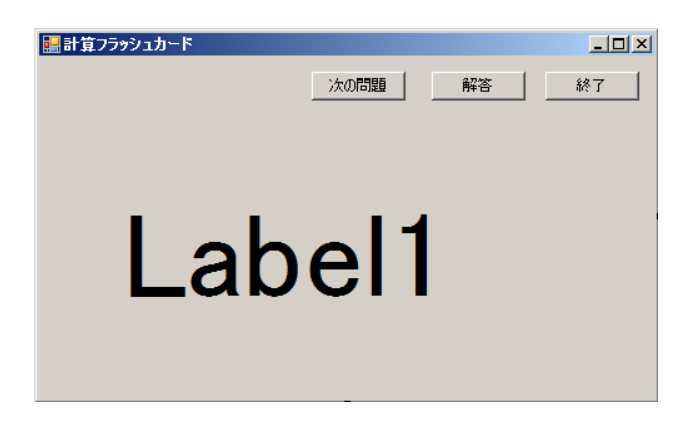

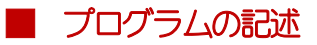

```
Public Class Form1
     Public suuti1 As Single
     Public suuti2 As Single
    Private Sub Form1_Load(sender As System. Object, e As System. EventArgs) Handles MyBase. Load
        Label 1. Text = ""
     End Sub
    Private Sub Button1 Click(sender As System. Object, e As System. EventArgs) Handles Button1.Click
        suuti1 = Int(Rnd() * 9 + 1)suuti2 = Int(Rnd() * 9 + 1)Label1. Text = suuti1. ToString + "+" + suuti2. ToString + "="
     End Sub
    Private Sub Button2_Click(sender As System. Object, e As System. EventArgs) Handles Button2. Click
        Label1. Text = suuti1. ToString + "+" + suuti2. ToString + "=" + (suuti1 + suuti2). ToString
     End Sub
     Private Sub Button3_Click(sender As System.Object, e As System.EventArgs) Handles Button3.Click
        Me. Close ()
     End Sub
End Class
```
- ※ 数値を文字列に変換するには,
	- ・数値.ToString
	- ・Convert.ToString(数値)
	- ・Str(数値)

このように複数の方法があります。「 .ToString」は.NET からの新しい表記です。

#### ■ デバッグ

コードを入力し終えたら、開始ボタン ▶ を押して動作確認する

#### ■ 保存

すべてを保存を ■ クリックして、ソリューションを保存する

#### 【発展問題】

- ・ 計算式の文字を大きくしましょう。
- ・ 計算式の文字の色を変えてみましょう。
- ・ 2桁の数の計算に変えてみましょう。
- ・ 「かけ算」のカードを作ってみましょう。
- ・ 「ひき算」「わり算」のカードを作ってみましょう。